# Edikte im Verlassenschaftsverfahren

## Leitfaden für Notare als Gerichtskommissäre

Version: **1.0** Erstellt am: 27.10.2020

## **1. Aufruf der Anwendung**

Bitte öffnen Sie im Web-Browser das Notar Stammportal und darin unter "Ediktsdatei" die Anwendung "**Edikte im Verlassenschaftsverfahren"**.

## **2. Erfassung eines Ediktes im Verlassenschaftsverfahren**

Als Gerichtskommissär haben Sie die Möglichkeit folgende Edikte zu veröffentlichen:

- Aufruf unbekannter Erben
- Gläubigerkonvokation

Die beiden übrigen Ediktalveröffentlichungen (Aufruf bekannter Erben mit unbekanntem Aufenthalt und Kuratorenbestellung) werden durch das jeweils zuständigen Verlassenschaftsgericht selbst in der Ediktsdatei veröffentlicht.

Sollte zu der Verlassenschaftssache bereits ein Edikt bestehen, haben Sie die Möglichkeit ein weiteres Edikte zu diesem Aktenzeichen zu erfassen (siehe Pkt. 10), oder wie folgt beschrieben einen "Neuen Fall" anzulegen.

Klicken Sie bitte für die Erfassung eines neuen Ediktes auf die Schaltfläche "**Neuer Fall**". Damit öffnet sich die entsprechende Eingabemaske. Um einen neuen Fall zu erfassen, gehen Sie folgendermaßen vor:

Erfassen Sie alle relevanten Daten auf den dafür vorgegebenen Masken. Beachten Sie bitte, dass manche Felder Pflichtfelder sind (Pflichtfelder sind **rot** beschriftet)!

#### **Verfahrensart:**

Hier müssen Sie entscheiden, welche Art von Edikt im Verlassenschaftsverfahren Sie erstellen möchten. Die zutreffenden Bezeichnungen der Edikte müssen Sie im Auswahlfeld jeweils anhaken.

Neuer Fall

Verfahrensart

Aufruf unbekannter Erben □ Gläubigerkonvokation

Sie können auswählen, ob Sie ein Edikt zur/zum

- **Aufruf unbekannter Erben**
- **Gläubigerkonvikation**

erstellen wollen.

Sie müssen mindestens ein Edikt auswählen, wobei Sie die beiden zur Auswahl stehenden auch miteinander kombinieren können. Es ist natürlich auch möglich, jeweils ein eigenes Edikt ohne Kombination zu erstellen.

Je nachdem, welches Edikt Sie erstellen wollen, verändert sich die Eingabemaske. Es kommen einige Eingabefelder hinzu bzw. erweitern sich.

Im Folgenden wird das Ausfüllen der "Grundmaske" erklärt:

#### **Aktenzeichen:**

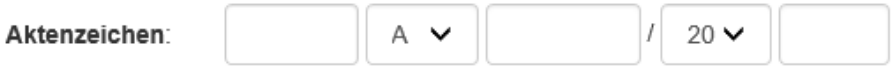

Um einen neuen Fall zu erfassen, geben Sie bitte das Aktenzeichen ein. Das Aktenzeichen kann nach dem ersten Abspeichern nicht mehr verändert werden. Wenn Sie einen Eingabefehler gemacht haben, löschen Sie den ganzen Fall und erfassen Sie ihn neu.

#### **Name des Verstorbenen:**

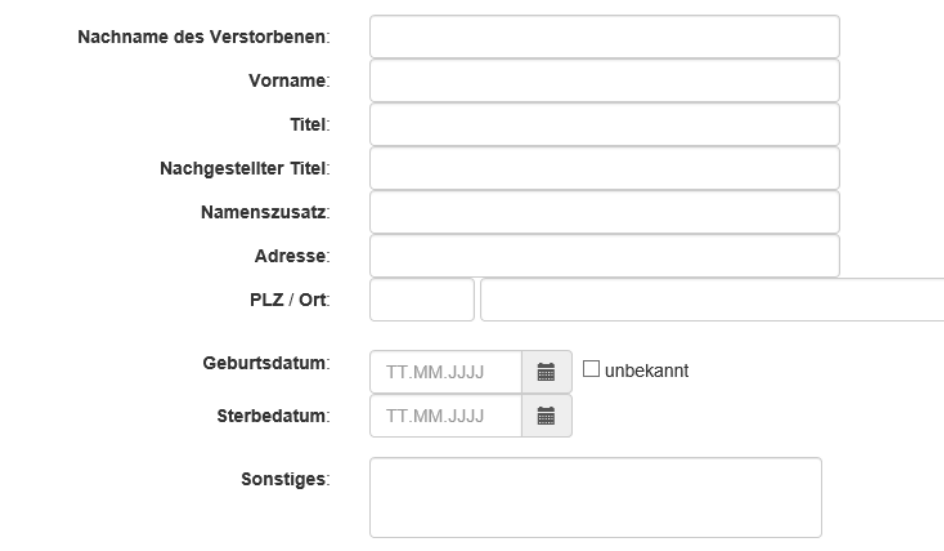

Erfassen Sie hier bitte den Namen und die Adresse des Verstorbenen. Diese Eingabe ist Pflicht.

**Wichtig**: Bitte beachten Sie die Reihenfolge Nachname Vorname Titel (z.B.: Maier Maria Dr.).

Angaben über das **Geburtsdatum** müssen erfasst werden. Falls das Geburtsdatum nicht bekannt sein sollte, bitte das Feld "unbekannt" anhaken.

Das **Sterbedatum** muss ebenfalls eingetragen werden.

## **4. Gläubigerkonvokation**

Falls Sie ein Edikt zur Einberufung der Verlassenschaftsgläubiger erstellen wollen, ist folgender Teil der Eingabemaske dementsprechend auszufüllen:

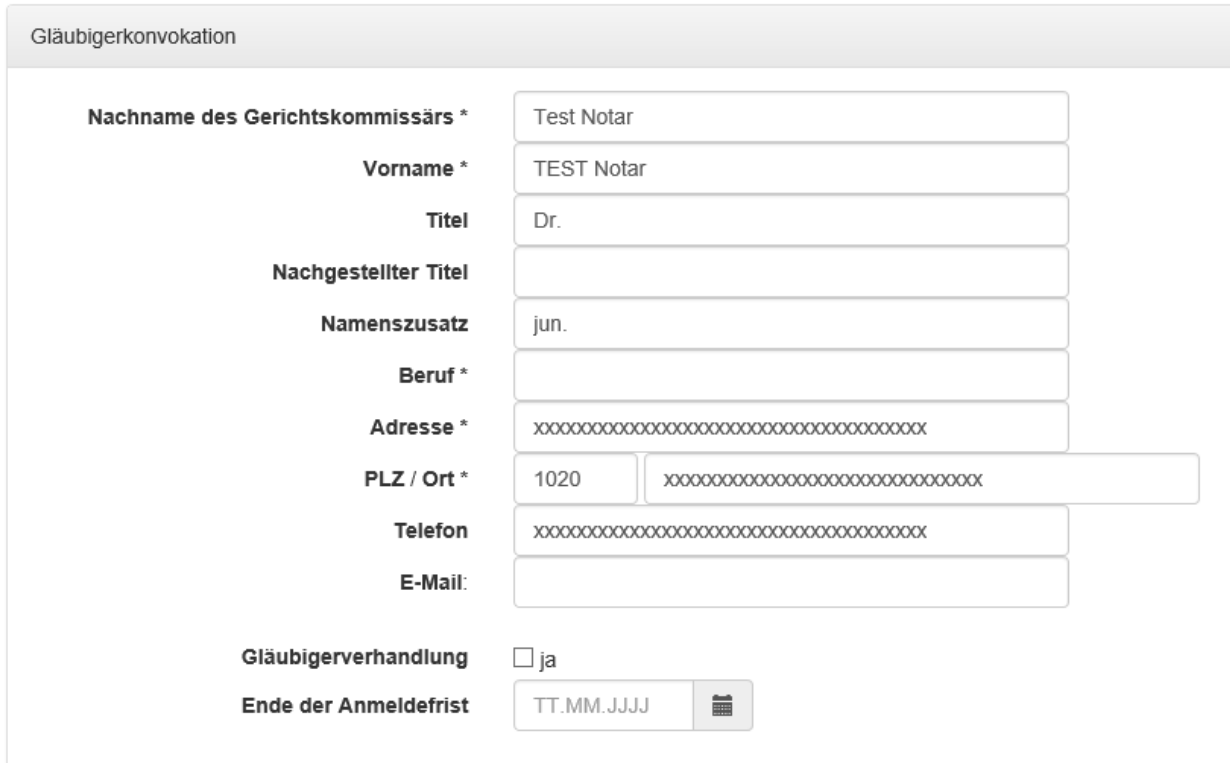

#### **Gerichtskommissär:**

Der Name des Gerichtskommissärs ist mit Ihrem Namen in der Regel vorbefüllt.

#### **Beruf:**

Das System schlägt als Beruf automatisch "öffentlicher Notar" vor.

#### **Adresse/PLZ/Ort:**

Bitte erfassen Sie hier die gesamte Adress, sofern nicht vorbefüllt.

#### **Gläubigerverhandlung:**

- Falls Sie keine Gläubigerverhandlung abhalten, überspringen Sie bitte die Checkbox neben dem Wort "JA" und erfassen Sie im Feld **"Ende der Anmeldefrist"** den Zeitpunkt bis zu dem Forderungen gegen die Verlassenschaft gestellt werden können.
- Falls Sie eine Gläubigerverhandlung abhalten, haken Sie bitte das entsprechende Kästchen an, wodurch sich die Eingabemaske leicht verändert:

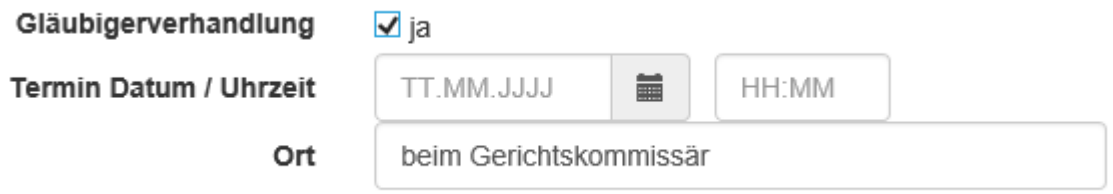

 Bitte erfassen Sie nun den Zeitpunkt und den Ort, an dem die Gläubigerverhandlung stattfinden wird. Automatisch vorgeschlagen wird "beim Gerichtskommissär", was jedoch überschrieben werden kann.

## **5. Erfassen eines freien Textes**

Bei allen Edikten im Verlassenschaftsverfahren besteht die Möglichkeit, einen freien Text zu erfassen.

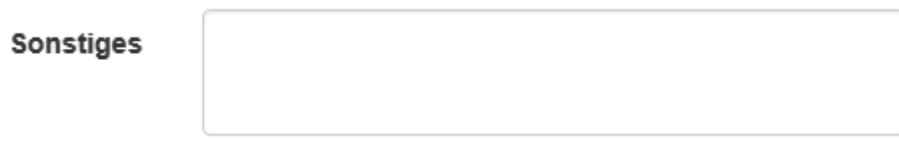

#### **Sonstiges:**

Erfassen Sie bitte hier - falls entsprechende Daten zur Verfügung stehen - jene zusätzlichen Informationen, für die kein eigenes Feld vorgesehen ist. Dieser Text wird ebenfalls im veröffentlichten Edikt angezeigt.

## **6. Schaltflächen bei Ersterfassung**

Sollten Sie das neue Edikt im Verlassenschaftsverfahren noch nicht für die Ediktsdatei "Freigeben" wollen, betätigen Sie die Schaltfläche "**Speichern**". Es findet sich sodann auf der Einstiegsseite wieder als "Nicht freigegeben".

Möchten Sie das Edikt sofort für die Ediktsdatei freigeben, dann klicken Sie auf die Schaltfläche "**Freigeben**".

"**Abbrechen**" beendet Ihre Arbeit, ohne zu speichern.

## **7. Edikt in Arbeit**

Falls Sie das Edikt nur gespeichert haben, finden Sie den betreffenden Fall auf der Eintstiegsseite mit Status "Nicht Freigegeben" aufgelistet.

Nach Öffnen des betreffenden Falles stehen folgende Schaltflächen zur Auswahl:

Ändern Freigeben Fall löschen Abbrechen

## **8. Freigegebenes Edikt**

Nach dem Freigeben eines Ediktes ist es auf der gerichtsinternen Erfassungsseite mit dem Status "Freigegeben" aufgelistet:

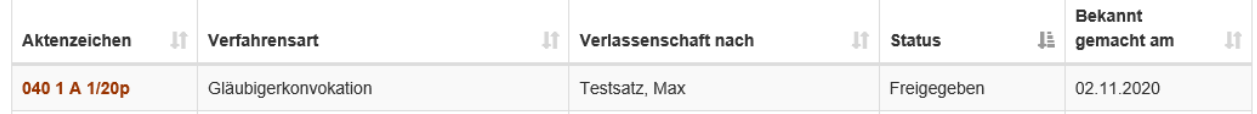

Nach dem Öffnen des betreffenden Falles stehen folgende Schaltflächen zur Auswahl:

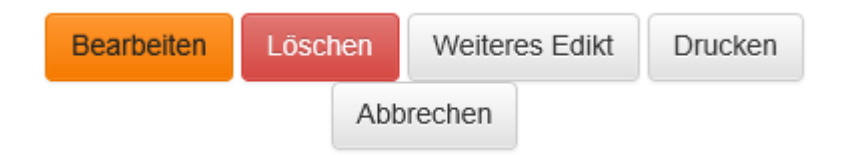

Wenn Sie eine Änderung im Edikt vornehmen wollen, klicken Sie **"Bearbeiten**".

Anmerkung: Eine Änderung eines Edikts ist im Internet automatisch als "Sonstiges Edikt" sichtbar:

Bekannt gemacht am 02.11.2020

Änderung

Nachname des Verstorbenen von Testsatz auf Testsatz123 geändert.

## **9. Fall löschen**

Wenn Sie einen Fall nicht mehr benötigen, weil der Fall irrtümlich erfasst wurde, klicken Sie "**löschen**".

Der Fall wird dann nicht im Internet veröffentlicht und wird in der Gerichtsansicht mit dem Status "gelöscht" geführt.

Ein gelöschter Fall kann reaktiviert werden. Sollten Sie also zum gleichen Aktenzeichen noch einmal ein Edikt im Verlassenschaftsverfahren erfassen wollen, müssen Sie zuerst den alten, derzeit gelöschten Fall, reaktivieren, wodurch dieser wieder den Status "nicht Freigegeben" erhält und beliebig veränderbar ist. Wenn der neue Entwurf erstellt ist, kann man ihn "freigeben", also ins Internet stellen, oder "speichern".

Achtung:

Eine Aktenzahl kann nur einmal eingeben werden .Wenn man mehrere Edikte zum selben Fall veröffentlichen will, muss man den Weg über "Weiteres Edikt" wählen. (Gelöschte Edikte müssen reaktiviert werden. So kann auch zu einem vom Verlassenschaftsgericht erstellen Edikt zB eine Gläubigerkonvokation durch den Gerichtskommissär als "weiteres Edikt" erfasst werden.

Falls KEIN Kurator bestellt wurde, werden die Edikte nach dem Verstreichen, der zu allerletzt ablaufenden Anmeldefrist, des allerletzten Termins usw. PLUS nach Ablaufen eines

"Sicherheitsmonats" automatisch aus der Ediktsdatei gelöscht.

Die Löschung hängt von der jeweiligen Kombination ab, weshalb diese nun erläutert werden:

**Aufruf unbekannter Erben**: falls es im Edikt mit eingebaut wurde, Löschung frühestens nach 6 Monaten + 1 "Sicherheitsmonat"

#### **Gläubigerkonvokation**:

falls es im Edikt mit eingebaut wurde, Löschung frühestens nach Ablauf des eingegebenen Termins + 1 "Sicherheitsmonat"

Im Edikt ist die geplante Löschung ersichtlich:

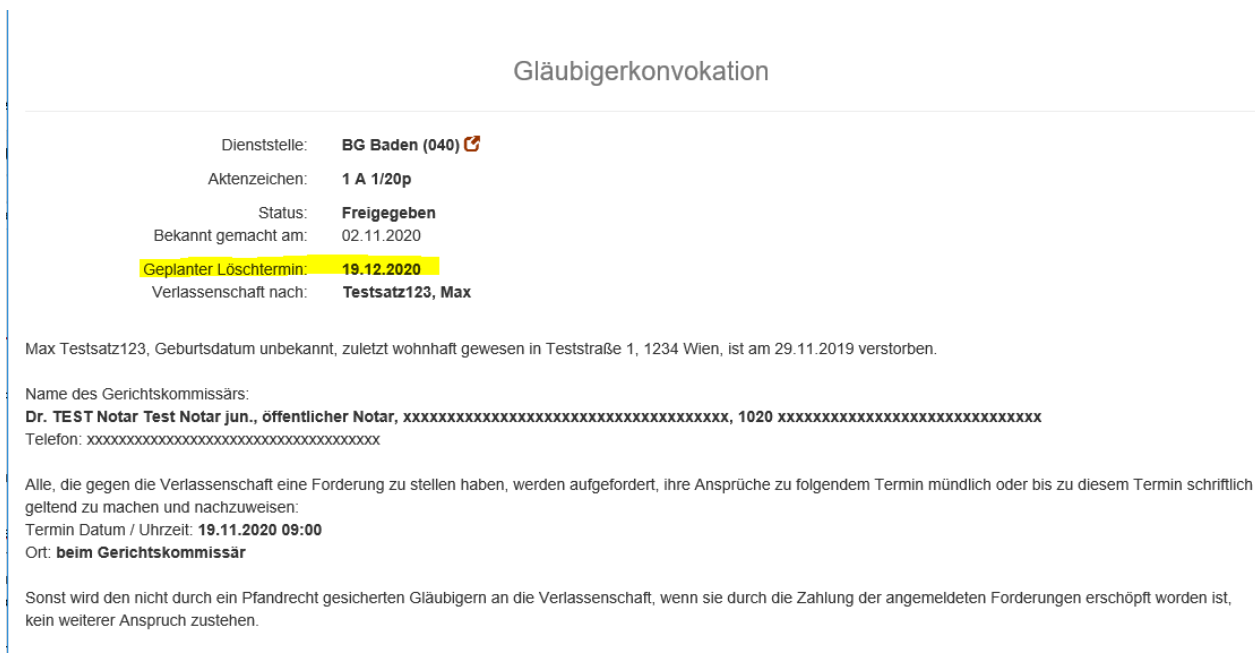

Falls Sie ein weiteres Edikt zum gleichen Aktenzeichen erfassen möchten, kommen Sie nach Drücken der Schaltfläche "Weiteres Edikt" zu folgender Eingabemaske:

Neuer Fall

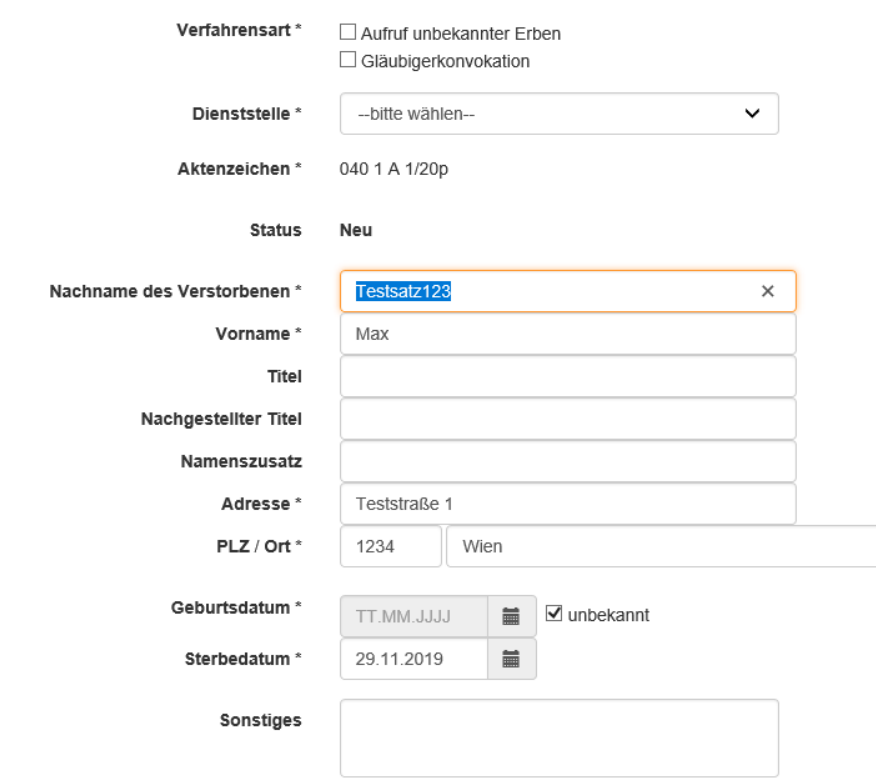

## **10. Unterschied zwischen "Ändern" und "Weiteres Edikt"**

Wenn Sie das Edikt ändern, dann beziehen Sie sich auf das alte, bereits veröffentlichte Edikt mit all seinen von Ihnen eingegebenen Daten, die Sie entsprechend abändern können und daraufhin erneut veröffentlichen können. Im Internet erscheint dann das Edikt mit den neuen Daten, wobei die Änderungen unterhalb aufgeführt und für die Öffentlichkeit nachvollziehbar sind.

Wenn Sie ein "Weiteres Edikt" erstellen, geht es darum, zum gleichen Aktenzeichen ein neues Edikt zu erstellen, etwa nachträglich einen Kurator zu bestellen. In Ihrer Gerichtsliste erscheint das weitere Edikt unter dem gleichen Aktenzeichen, jedoch mit einer zusätzlichen fortlaufenden Nummerierung, sodass Sie wissen, dass es zu diesem Aktenzeichen mehrere Edikte gibt.

Im Internet ist nicht erkennbar, dass es sich um ein weiteres Edikt handelt.

Sie haben die Möglichkeit auch zu einem vom Verlassenschaftsgericht selbst erstellten Edikts (zB Aufruf bekannter Erben mit unbekanntem Aufenthalt) ein weitere Edikte (zB Gläubigerkonvokation) zu veröffentlichen.